## Remote Access to Academic Computer Labs Windows Instructions

Note that there is a two-hour time limit on each session. You will be disconnected without warning at the end of the session. You have 15 minutes after a forced disconnect to reconnect to avoid losing unsaved work.

The Horizon Client can be installed on your local machine and used to access the computer labs online. If you cannot install the client on your computer you can use a browser version by going to <a href="https://view.cec.sc.edu/">https://view.cec.sc.edu/</a> and choosing "VMware HTML Access". It runs nearly as well, but with a more limited feature set.

## **Installing the VMware Horizon Client on Windows**

- 1. Download the Windows client from VMware: https://www.vmware.com/go/viewclients
- 2. Double click the Installer file to begin installation.
- 3. Follow the prompts to install the Horizon Client.
- 4. Once the installation is complete, open the Start Menu and click on VMware Horizon Client.

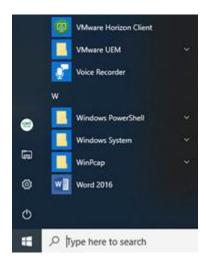

5. The first time the Horizon Client opens, you will be asked for a Connection server. Click on **Add Server**.

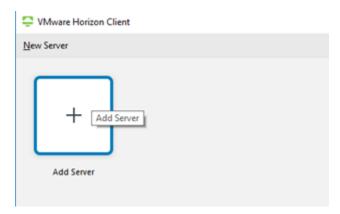

6. Type in the **Connection Server** name: <a href="https://view.cec.sc.edu">https://view.cec.sc.edu</a> and click Connect.

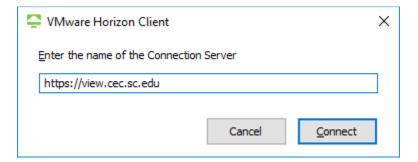

7. Login with your USC credentials and approve the Duo authentication push on your phone or other Duo device.

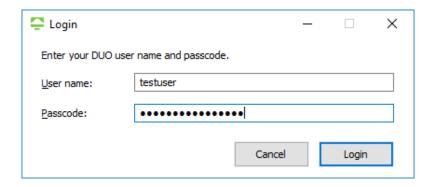

8. Once you have logged in, you will be presented with several pools of lab computers. The general lab computer pool is called **CEC Labs**. Double click the appropriate lab pool and you will be logged into the next available lab computer.

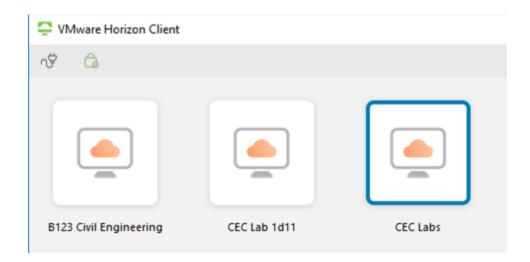

9. To log out at the end of your session, click the Options menu in the menu bar at the top and always choose **Disconnect and Log Off**.

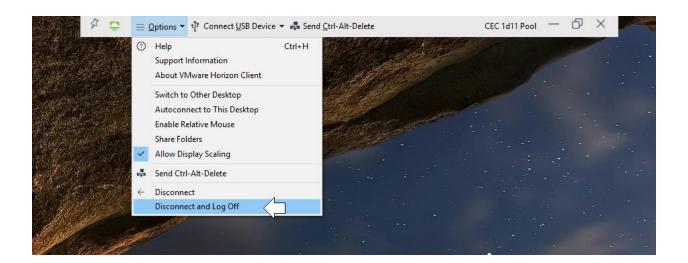

10. To log out of View, click the little plug icon in the top left menu of the view client.

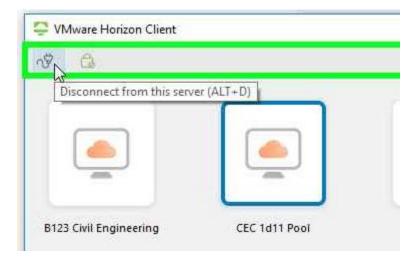